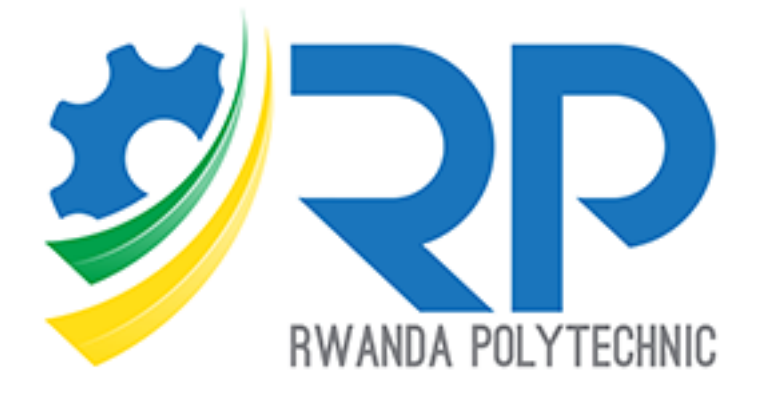

# **Students Guide**

IPRCs Version 1.0.0

## Table of contents

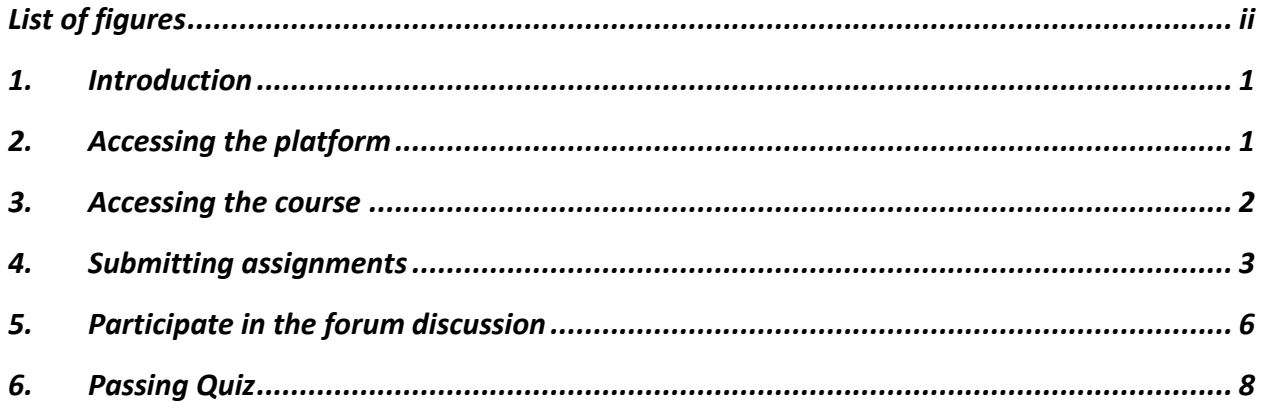

# <span id="page-2-0"></span>List of figures

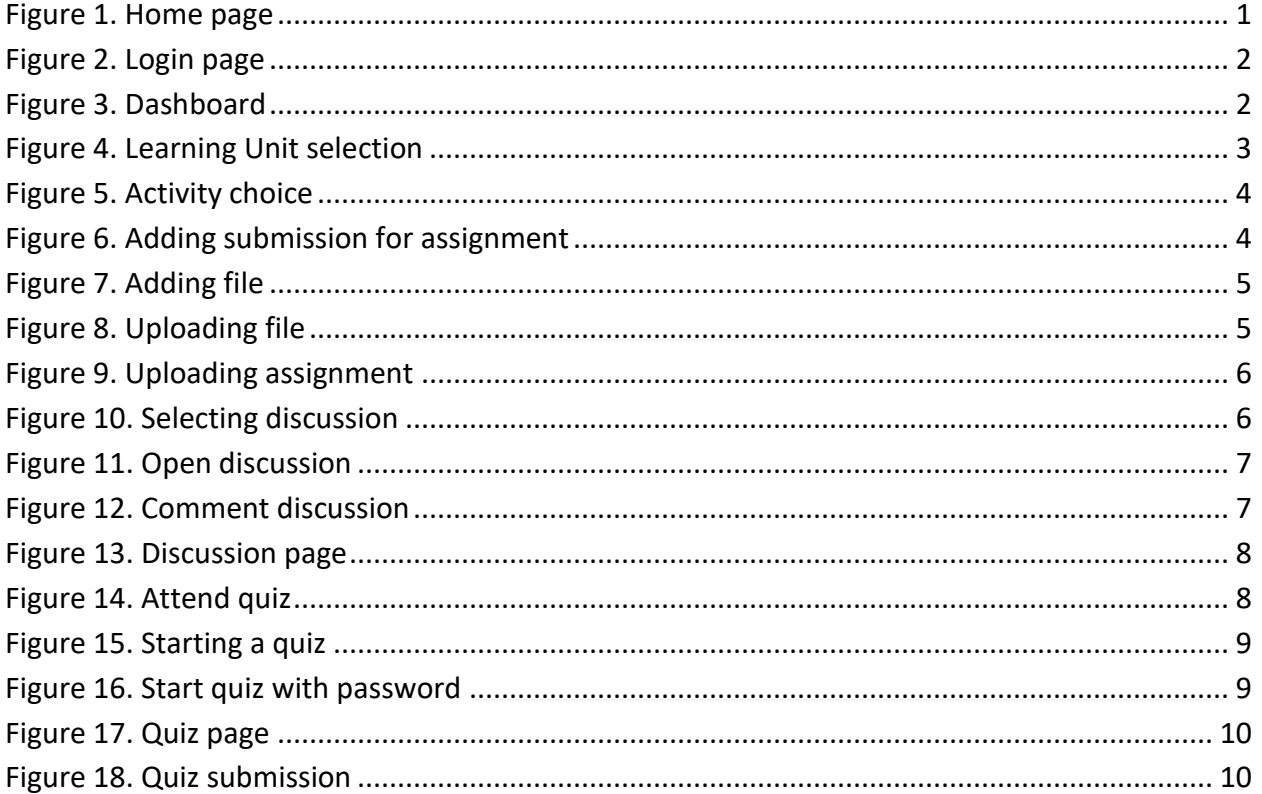

#### <span id="page-3-0"></span>1. Introduction

This document focusses on how students interact with the platform for accessing course, working on assignments, passing quizzes, and participating in a discussion. Below, are steps numbered from one that shows all the interactions. Figures in this guide are labeled in red color. Those are referenced in this document mostly within parenthesis.

#### <span id="page-3-1"></span>2. Accessing the platform

For the student to access the platform, they should browse to [https://elearning.rp.ac.rw](https://elearning.rp.ac.rw/) (label 1) and click on the link labeled Log in (label 2). The student will be redirected to the log in page and it will prompt them to provide username and password (label 3). By default, both username and password are student's registration number (upper case). That applies only to IPRCs students.

<span id="page-3-2"></span>![](_page_3_Picture_4.jpeg)

*Figure 1. Home page*

![](_page_4_Picture_37.jpeg)

*Figure 2. Login page*

#### <span id="page-4-1"></span><span id="page-4-0"></span>3. Accessing the course

After the student has logged in, they will be redirected to the dashboard page. There they will be able to view their courses, upcoming activities, and many other important links. Shortcuts for student's courses are found in the left section of the page (label 4) and the student can click any of them (label 5).

![](_page_4_Picture_38.jpeg)

<span id="page-4-2"></span>*Figure 3. Dashboard*

The course page displays different sections to interact with, such as General information and course units. Students can view much of course information by expanding the menu (label 6). Course units are provided in the left side menu (label 7), and each unit can be viewed by just clicking on it (label 8).

![](_page_5_Picture_1.jpeg)

*Figure 4. Learning Unit selection*

<span id="page-5-1"></span>Each course unit has many activities such as files, assignments, URLs, Forums, and Quizzes (label 9). Much more activities might be available depending on the course structure. To successfully complete a course unit, students should complete all underlying activities. For doing that, a student clicks on a desired activity (label 10) and complete it.

#### <span id="page-5-0"></span>4. Submitting assignments

To submit an assignment, students will have to click on the preferred assignment card (label 10) and get redirected on the assignment page. There, they can access much details of it such as descriptions, due date, and submission comments.

![](_page_6_Picture_24.jpeg)

*Figure 5. Activity choice*

<span id="page-6-0"></span>To submit an assignment, student will click on add submission button located on the bottom (label 11) of the page.

![](_page_6_Picture_25.jpeg)

<span id="page-6-1"></span>*Figure 6. Adding submission for assignment*

A page displaying submission form shows up with different menus to facilitate students on how they can submit their assignments. Label 12 is used for adding a new submission file. After clicking on that, an upload window is popped and displays additional fields such as attachment field (label 13). After selecting file to upload, click on upload this file (label 14). A student will have to explicitly save change (label 15) for the assignment submission to be considered. Assignment submission link might not be available if the submission deadline has passed.

![](_page_7_Picture_42.jpeg)

*Figure 7. Adding file*

<span id="page-7-0"></span>![](_page_7_Picture_43.jpeg)

<span id="page-7-1"></span>*Figure 8. Uploading file*

![](_page_8_Picture_87.jpeg)

*Figure 9. Uploading assignment*

#### <span id="page-8-1"></span><span id="page-8-0"></span>5. Participate in the forum discussion

The forum provides asynchronous discussion amongst students and teachers. Students can access the forum by clicking on Forum card (label 16). A list of available discussions is displayed together with its description and attached discussions.

<span id="page-8-2"></span>![](_page_8_Picture_4.jpeg)

*Figure 10. Selecting discussion*

To participate in a discussion, students should create on a discussion topic (label 17). Once the discussion is opened, students can interact with the rest of the class by clicking the reply link (label 18). Once clicked, a text box is displayed, and students can put their comments and thoughts. To finish, students should click on submit (label 19).

![](_page_9_Picture_32.jpeg)

*Figure 11. Open discussion*

<span id="page-9-0"></span>![](_page_9_Picture_33.jpeg)

<span id="page-9-1"></span>*Figure 12. Comment discussion*

Discussion thread is displayed where students can see other students' reactions to the original post (label 20).

![](_page_10_Picture_41.jpeg)

#### *Figure 13. Discussion page*

### <span id="page-10-1"></span><span id="page-10-0"></span>6. Passing Quiz

Quizzes are part of activities a student can interact with. Once the teacher has set a quiz, students can access it by clicking on the quiz card with quiz description (label 21).

| Course: Advanced Database S X +                              |                                                                                                    |                                                                                                    |                                                                     |                          |
|--------------------------------------------------------------|----------------------------------------------------------------------------------------------------|----------------------------------------------------------------------------------------------------|---------------------------------------------------------------------|--------------------------|
| $\leftarrow$<br>$C$ $\hat{w}$<br>$\rightarrow$               | O A https://elearning.rp.ac.rw/course/view.php?id=2230&section=1                                         | … ◎ ☆                                                                                                    | $P$ $\leq$ $\mathbb{N}$ $\mathbb{D}$ of $\mathbb{V}$ $\in$ $\equiv$ |                          |
| $\times$                                                     |                                                                                                    |                                                                                                    | nizeyimana albert<br>$\bullet$                                      | $\overline{\phantom{a}}$ |
| <b>≥</b> ADB2020T<br>쓸 Participants                          | adipiscing elit. Morbi non pretium augue, id<br>mattis est. U<br>$\overline{\mathsf{S}}$                 | adipiscing elit. Morbi non pretium augue, id<br>mattis est. U<br>□                                       |                                                                     | Ω                        |
| $\mathbb U$ Badges                                           |                                                                                                    |                                                                                                    |                                                                     |                          |
| <b>☑</b> Competencies                                        | Forum<br>Open discussion<br>a                                                                            | Quiz<br>Quiz 1 - Sample DBMS                                                                             |                                                                     |                          |
| <b>ED</b> Grades                                             |                                                                                                    |                                                                                                    |                                                                     |                          |
| General information                                          | Lorem ipsum dolor sit amet, consectetur<br>adipiscing elit. Morbi non pretium augue, id<br>mattis est. U | Lorem ipsum dolor sit amet, consectetur<br>adipiscing elit. Morbi non pretium augue, id<br>mattis est. U |                                                                     |                          |
| <b>C</b> Learning Unit: Lorem<br><b>Ipsum Dolor Sit Amet</b> | □                                                                                                    | Ο                                                                                                    |                                                                     |                          |
| C Section 2                                                  |                                                                                                    |                                                                                                    |                                                                     |                          |
| C Section 3                                                  |                                                                                                    |                                                                                                    |                                                                     | SECTION 2                |
| □ Section 4                                                  |                                                                                                    |                                                                                                    |                                                                     |                          |
| C Section 5                                                  |                                                                                                    |                                                                                                    |                                                                     |                          |
| <b>®</b> Dashboard                                           | <b>ASD</b>                                                                                               | Twitter                                                                                                  | Kicukiro, kk 15 road<br>Phone: +250783025301                        |                          |
| # Site home                                                  |                                                                                                    |                                                                                                    | E-mail: e-learning@rp.ac.rw                                         |                          |
| <b><sup>■</sup></b> Calendar                                 |                                                                                                    |                                                                                                    |                                                                     |                          |
| Private files                                                | Copyright @ 2020 - Rwanda Polytechnic                                                                    |                                                                                                    |                                                                     |                          |

<span id="page-10-2"></span>*Figure 14. Attend quiz*

The Quiz page shows with details such as description, attempts allowed, time limit, and its availability. To start the quiz, a student has to click the attempt quiz button (label 22), and a window will pop up for confirmation. The student will enter the quiz password (label 23) provided by the teacher and click on start attempt (label 24).

![](_page_11_Picture_1.jpeg)

*Figure 15. Starting a quiz*

<span id="page-11-0"></span>![](_page_11_Picture_3.jpeg)

<span id="page-11-1"></span>*Figure 16. Start quiz with password*

A quiz page is displayed and in some cases is timed. Label 25 shows quiz section that can take different formats depending on how the teacher set them. The example displays true/false format and multiple-choice format. Once completed, the student ends the current attempt by clicking on finish attempt button (label 26).

![](_page_12_Picture_41.jpeg)

*Figure 17. Quiz page*

<span id="page-12-0"></span>Once the student finishes the attempt, they confirm submission by clicking on submit all and finish (label 27). After that, student can see the grade if available.

![](_page_12_Picture_42.jpeg)

<span id="page-12-1"></span>*Figure 18. Quiz submission*